# Manual para el registro de<br>
trabajos<br>
VI Congreso de Estadística Bayesiana<br>
de América Latina – COBAL<br>
N<sup>3586666</sup>666661 trabajos

VI Congreso de Estadística Bayesiana

OFICINA DE **EVENTOSY** VIAJES

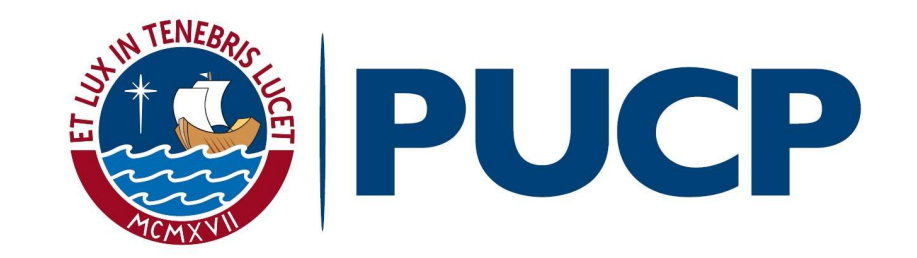

### Ingresar al link

## Sistema de Ponencias - VI COBAL http://bit.ly/2A0AZ0o

#### Al dar click en el link le aparecerá la siguiente ventana, en la cual deberá completar los datos respectivos.

**SISTEMAS DE PONENCIAS** 

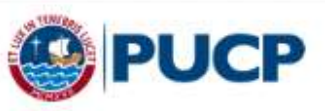

 $\frac{\text{diam}_{\mathbb{R}}^{\mathbb{L}}}{1+\alpha}$ 

#### Solicitud de registro para el envío de resúmenes

#### VI Congreso Bayesiano de América Latina (VI COBAL)

Nombres

Primer apellido

Segundo apellido

Correo

Fecha de nacimiento

Formato de fecha (dd/mm/yyyy). Por ejemplo: 23/05/2017

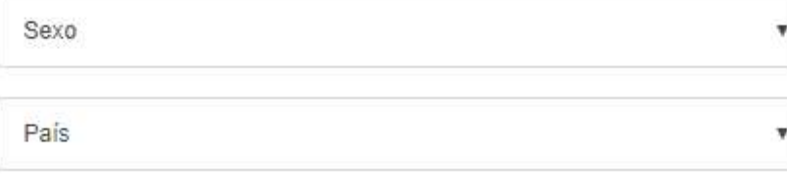

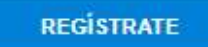

Luego de haber registrado los datos, deberá dar click en el botón "Registrar" y le aparecerá una ventana de confirmación.

#### Solicitud de registro para el envío de resúmenes

VI Congreso Bayesiano de América Latina (VI COBAL)

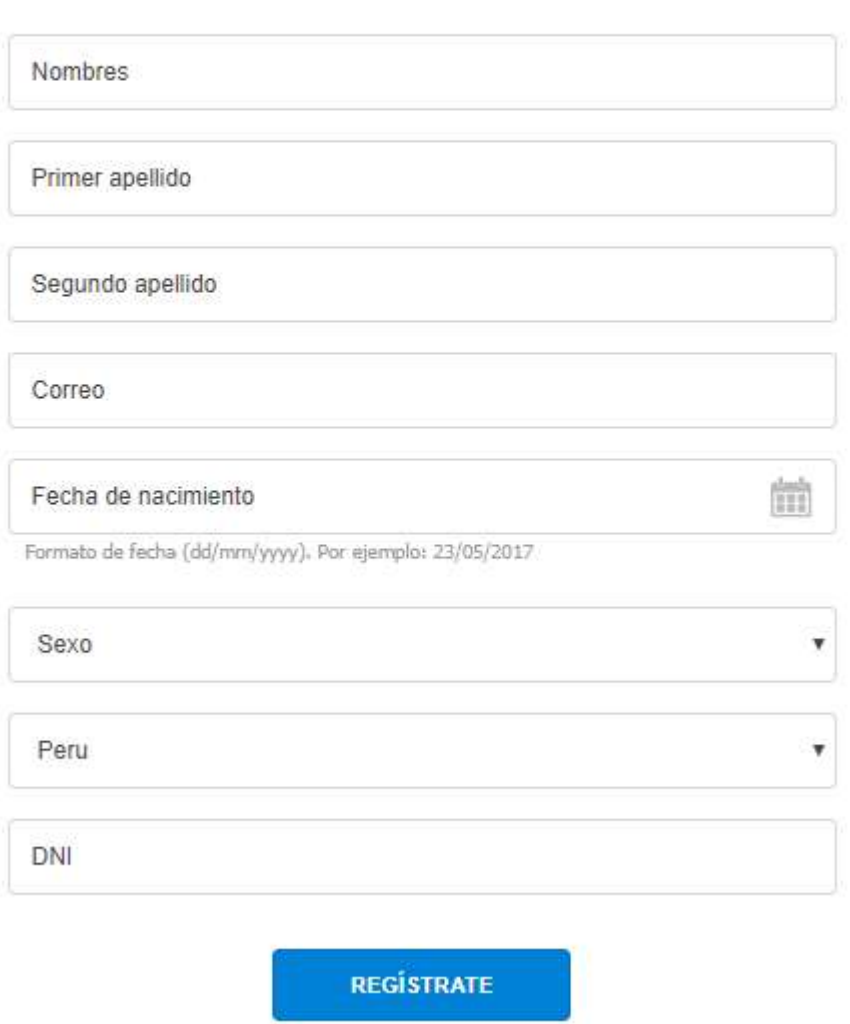

\*Si es un participante extranjero deberá colocar su número de pasaporte o carné de extranjería.

\*Si es peruano deberá colocar su número de DNI (8 dígitos)

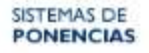

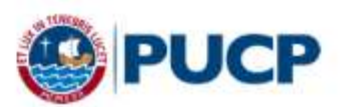

#### Solicitud de registro para el envío de resúmenes

VI Congreso Bayesiano de América Latina (VI COBAL)

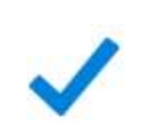

Muchas gracias por registrarse como aspirante a ponente de este evento.

Sus datos de acceso al sistema serán enviados a su correo electrónico. Los mismos que le permitirán enviarnos su resumen para este evento.

El sistema le enviará un mail automático a su dirección de correo con su usuario,<br>contraseña y un enlace al que debe de hacer click<br>Estimado(a):<br>A Listanua producto de principalmente a Producto de la contrata de la climad El sistema le enviará un mail automático a su dirección de correo con su usuario,<br>contraseña y un enlace al que debe de hacer click<br>Estimado(a):<br>Le informanos que se ha registrado exitosamente como aspirante a Ponente del<br>

ponencias de la PUCP, por este motivo, le enviamos los datos que le permitirá administrar el registro de sus resúmenes y trabajos finales de manera rápida y efectiva.

Para ingresar al administrador del sitio, haga clic en el link de administración siguiente:

https://www.pucp.edu.pe/sistema-ponencias/wp-admin

Luego ingrese los siguientes datos para acceder:

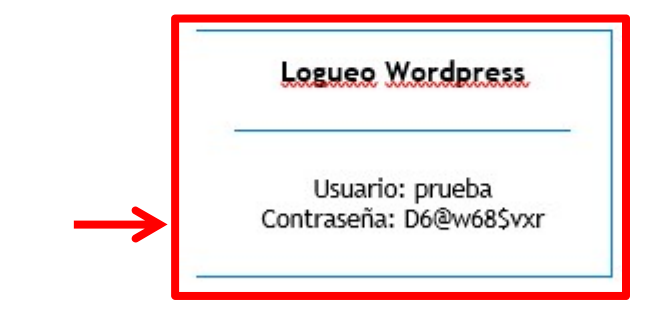

Es necesario que recuerde mantener la privacidad de los datos que le han sido asignados y tener en cuenta que estos son intransferibles.

Saludos,

Oficina de Eventos y Viajes

Ingrese su usuario y contraseña en los espacios respectivos y dé click en el botón "Acceder"

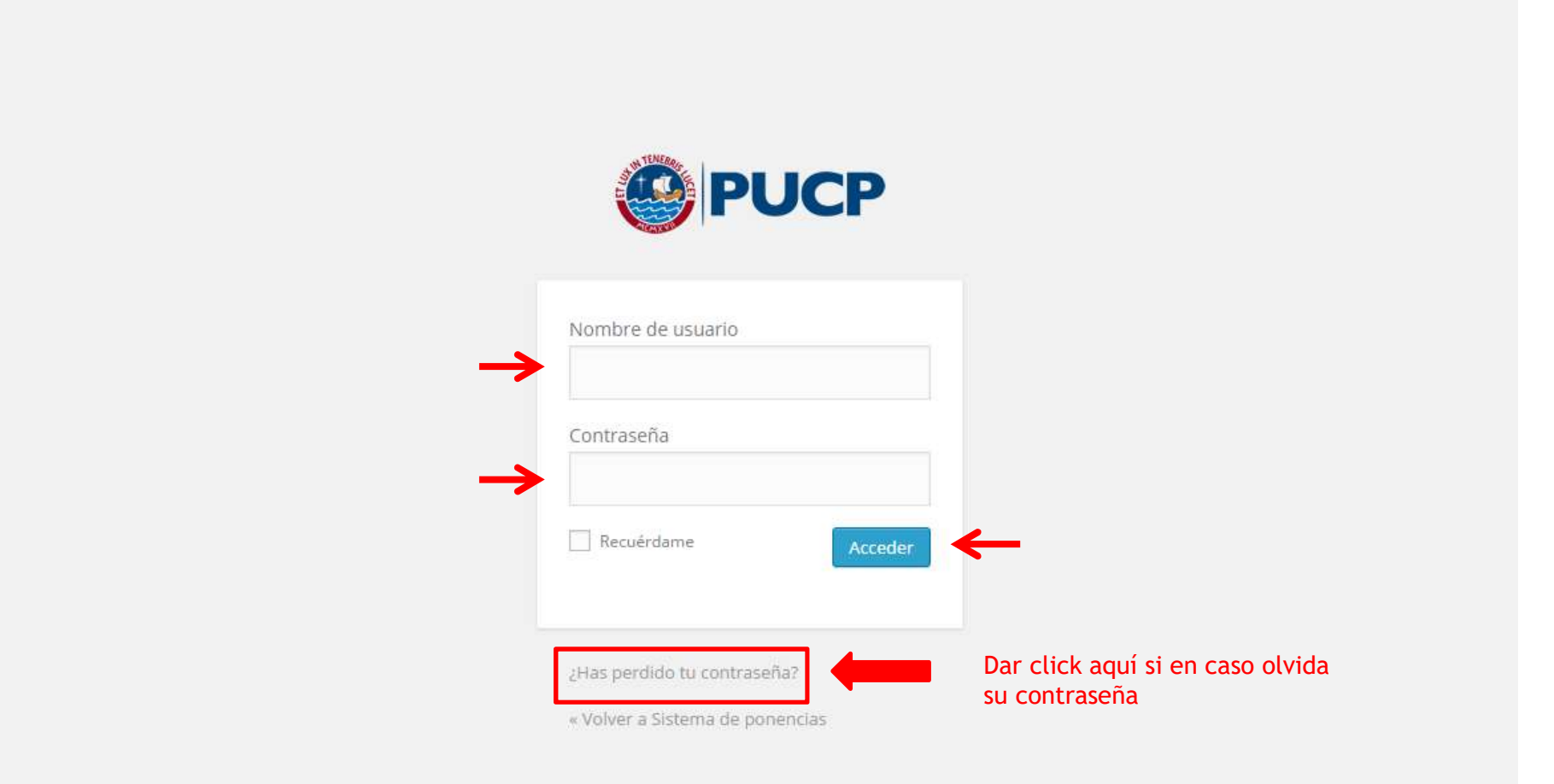

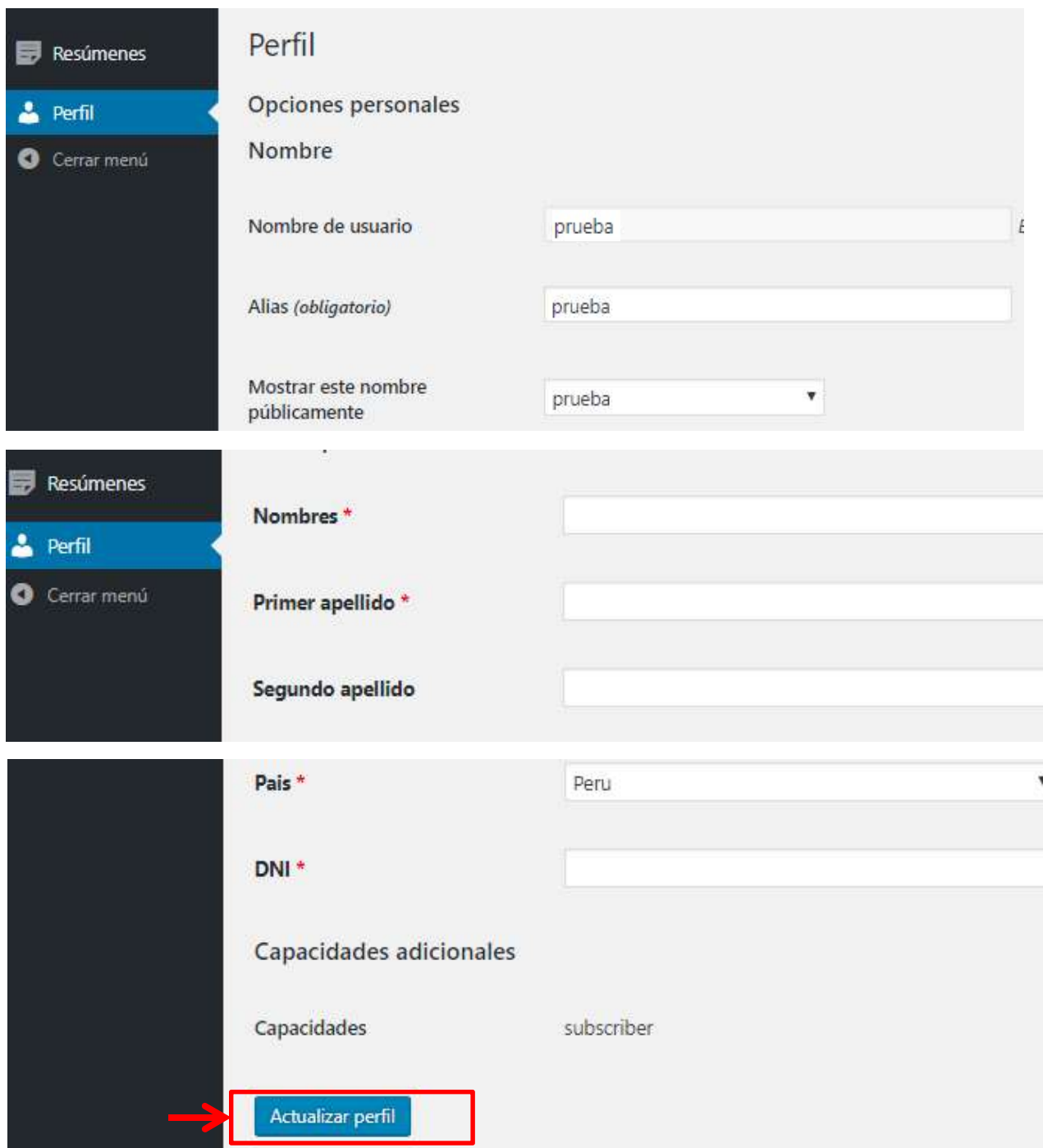

Después de dar click en el botón "Acceder", se abrirá una ventana donde tendrá que llenar o modificar los datos que registraron anteriormente. Luego deberá dar click en el botón "Actualizar perfil" para que los datos sean guardados.

# Debe hacer click en "**Resúmenes**" y luego hacer click "Coloque el título de sus propuesta<br>individual o panel aquí" individual o panel aquí"

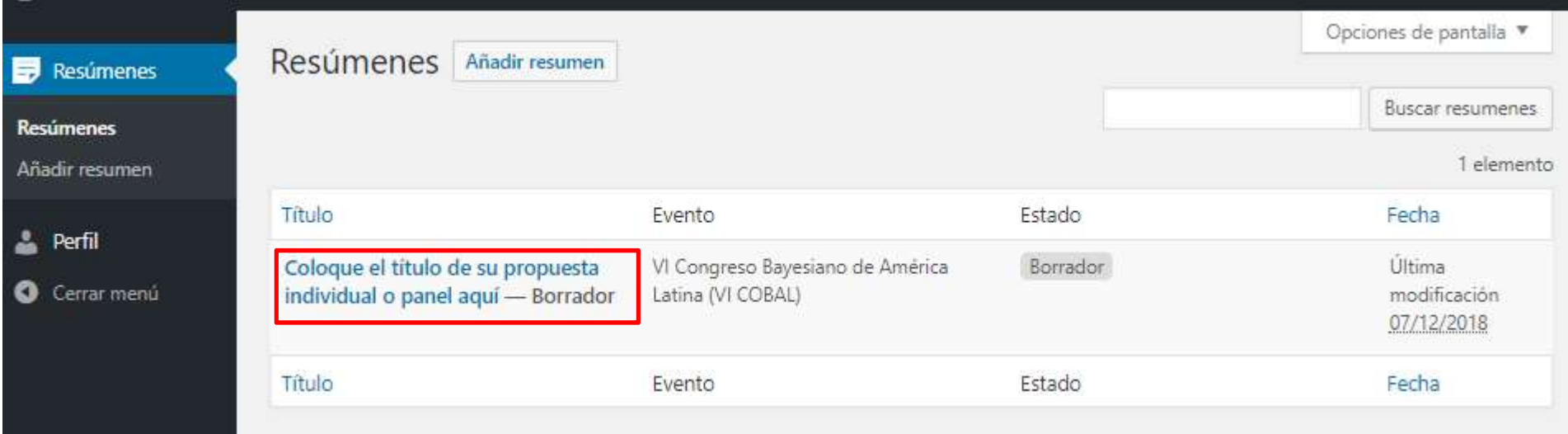

#### Debe escribir el título de su trabajo en el cuadro de texto.

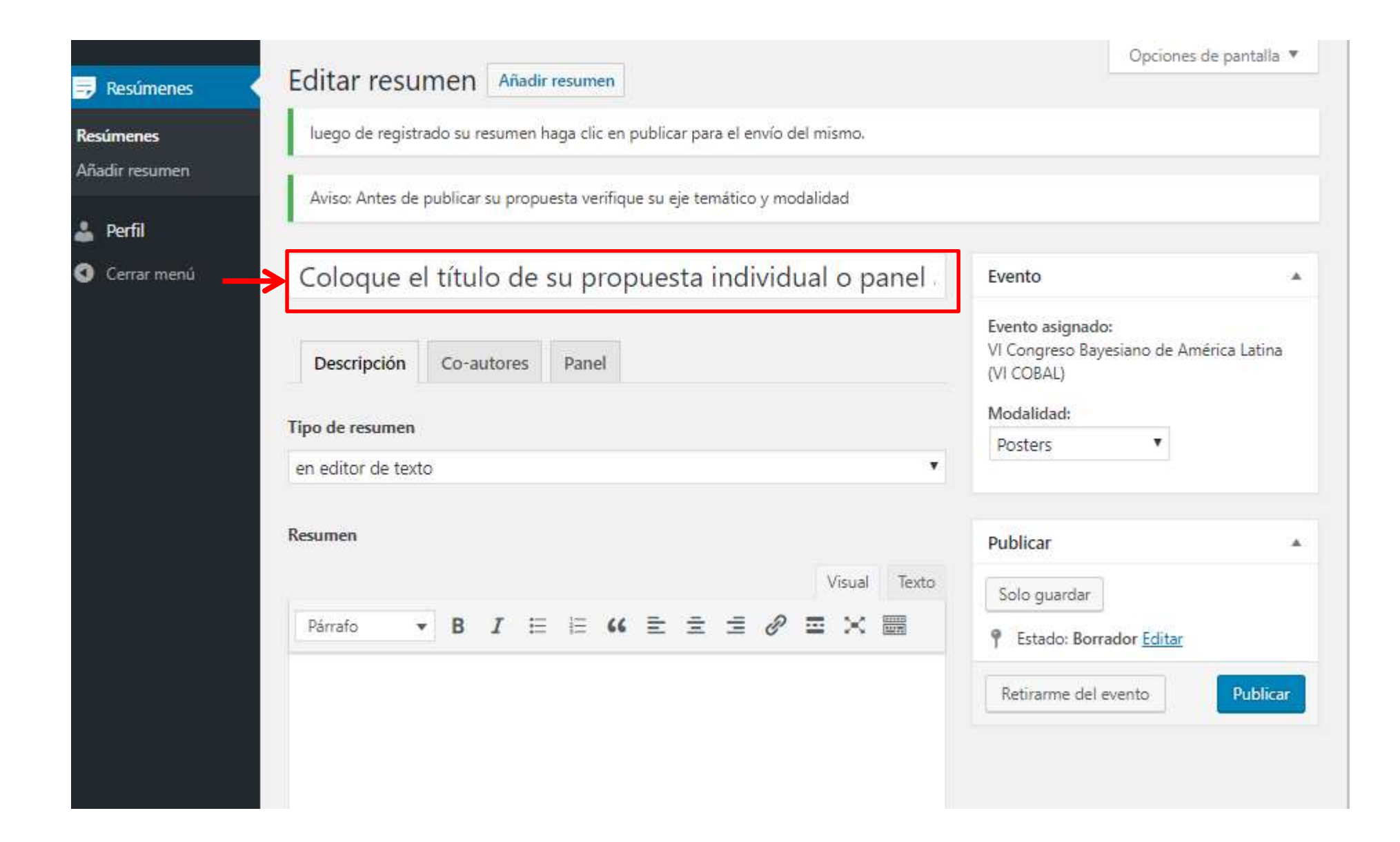

Debe escoger entre las opciones "en editor de texto" o "archivo". Si escoge la opción "en editor de texto" podrá desarrollar su resumen en la sección marcada.

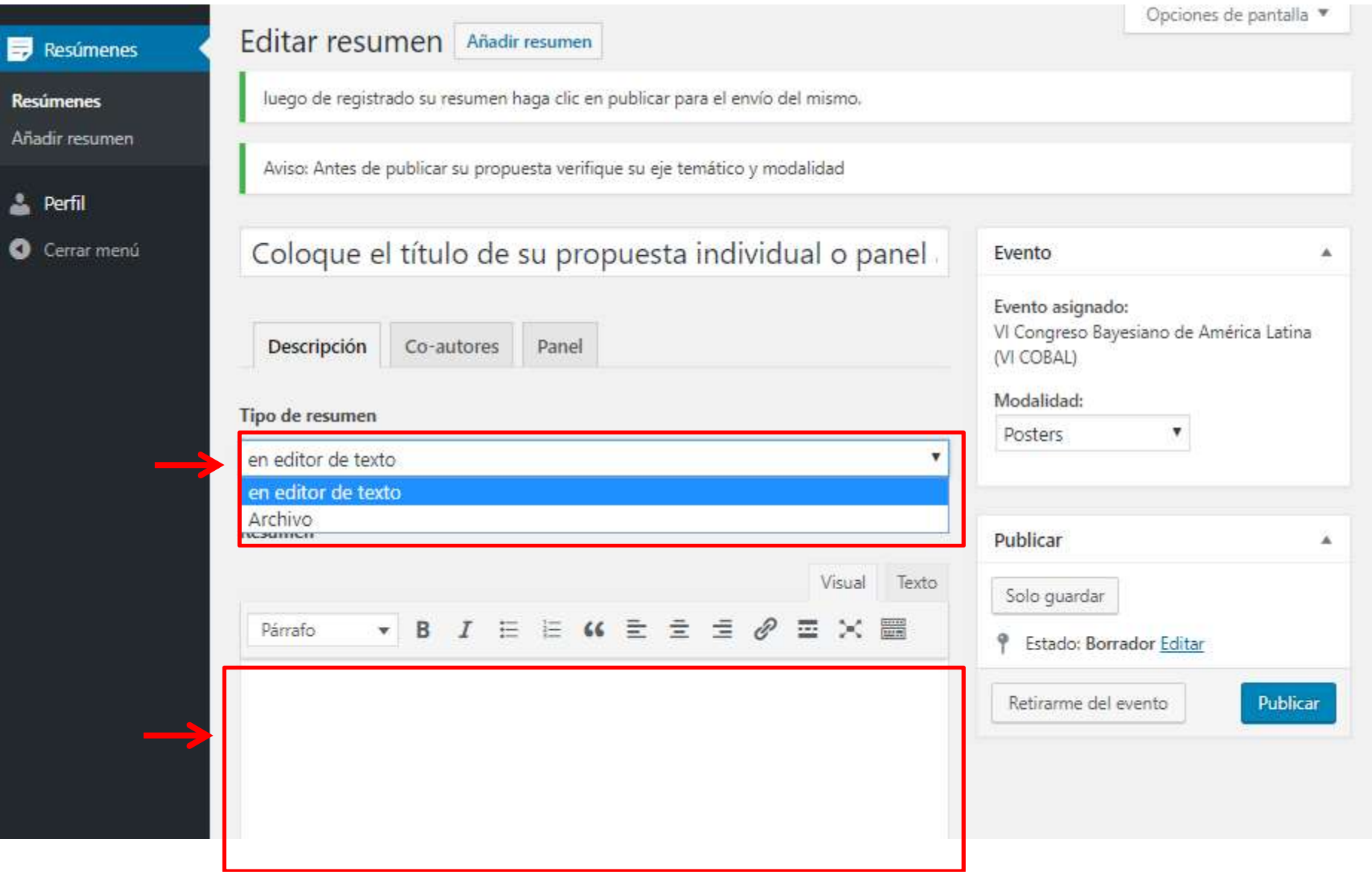

#### Si escoge la opción "Archivo", podrá adjuntar el archivo dando click en el botón "Añadir archivo".

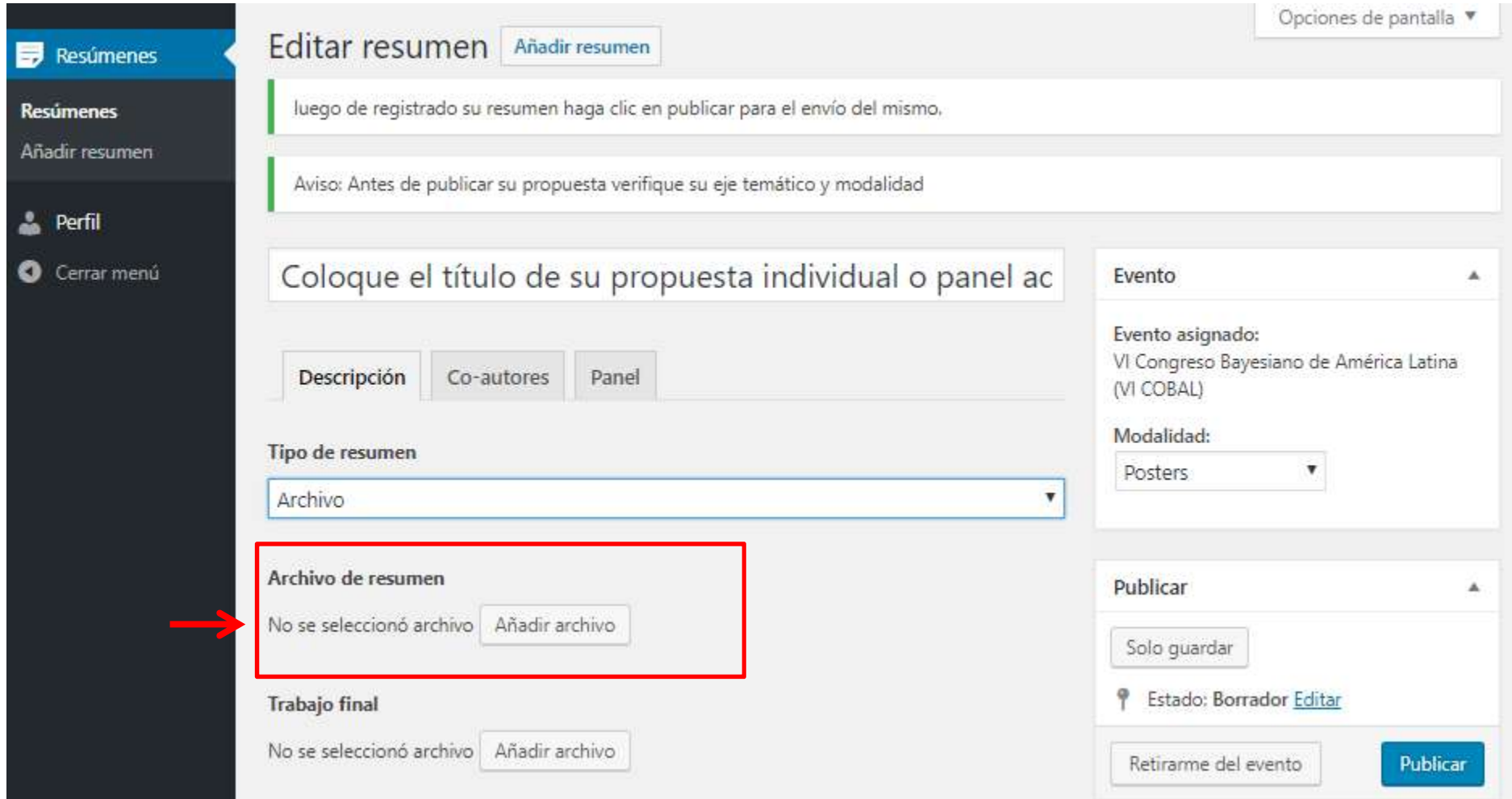

#### IMPORTANTE: Una vez que se terminó de editar el resumen deberá escoger la modalidad (Posters o Comunicación Oral).

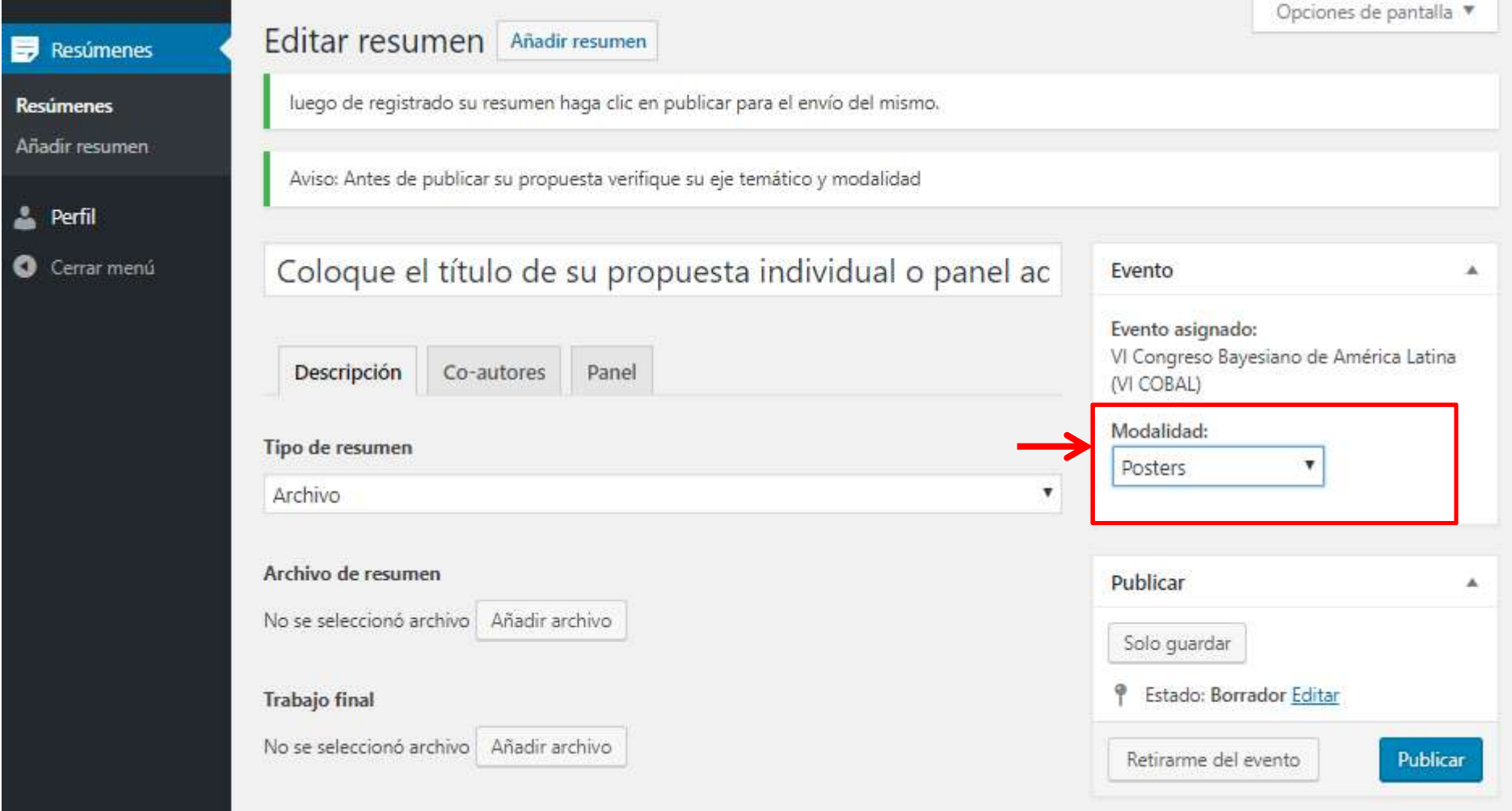

# Debe dar click en el botón "Publicar" para enviar su resumen.

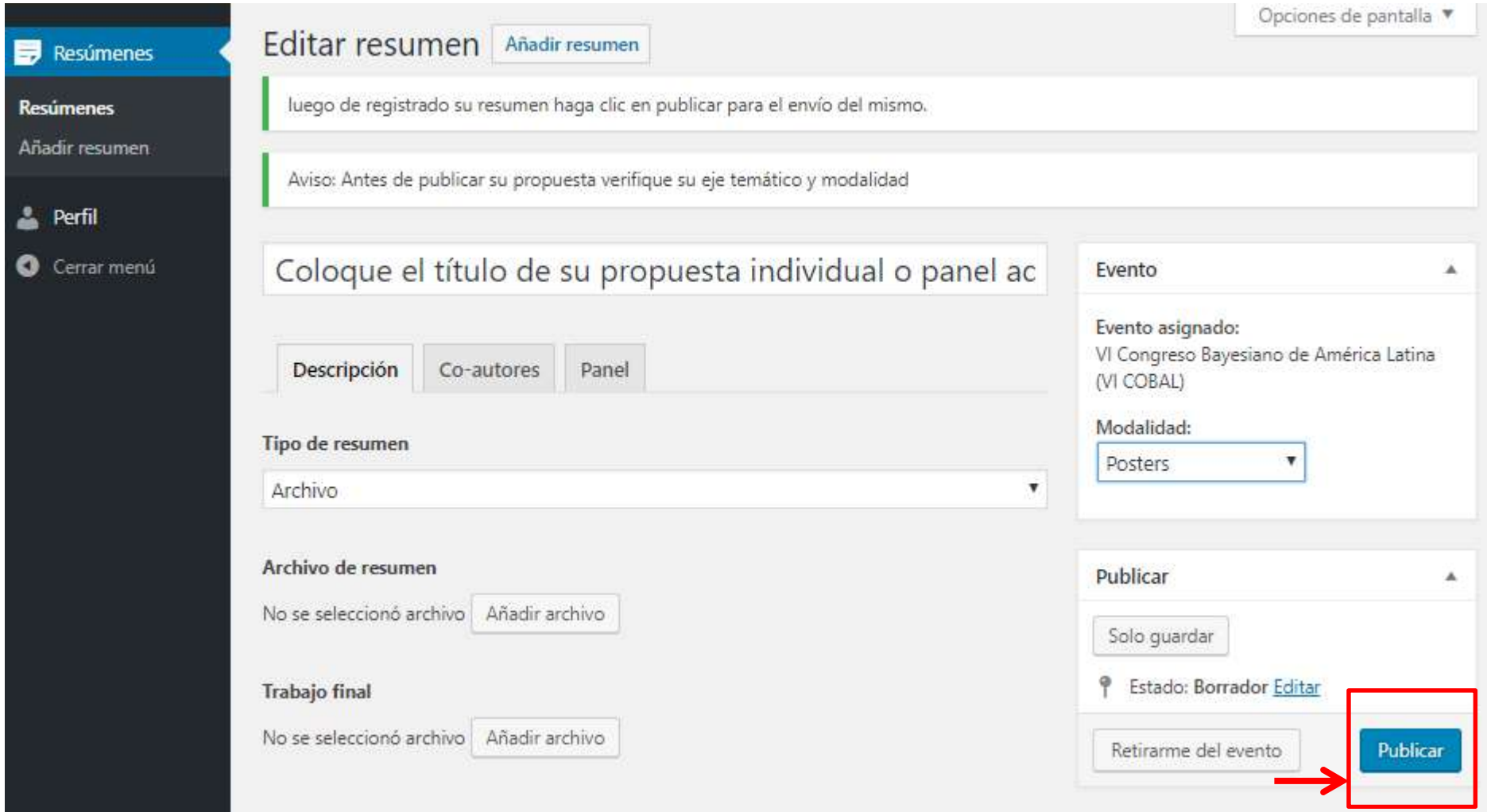

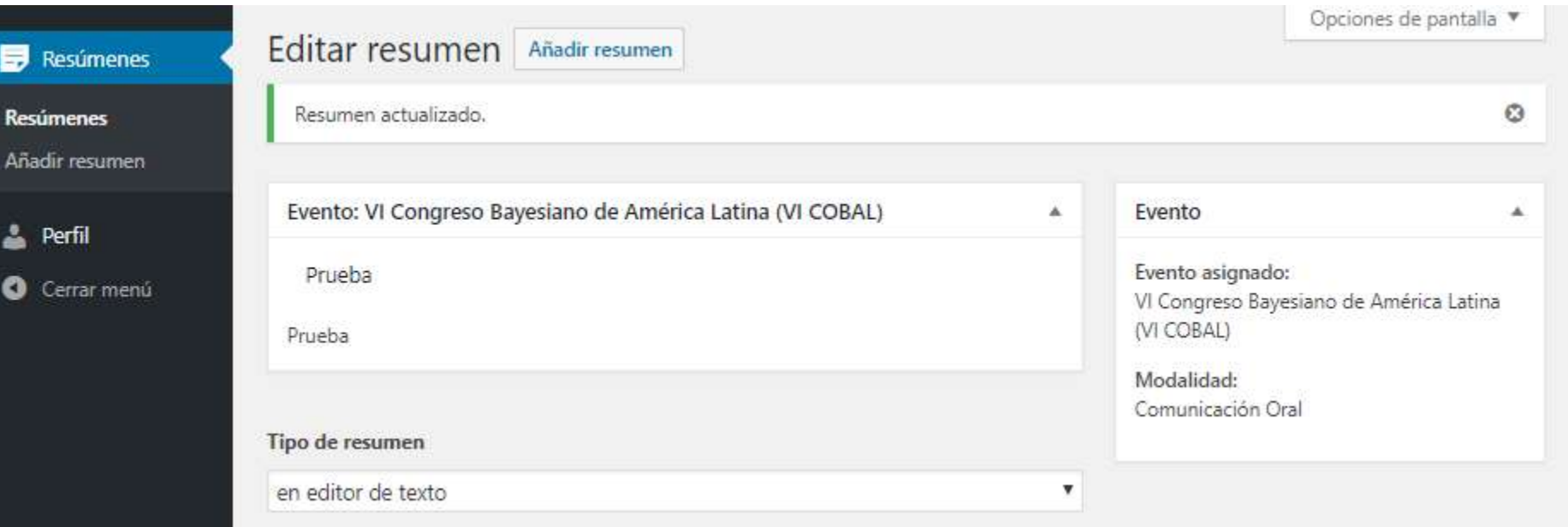

Una vez enviado el resumen, se debe esperar a que se apruebe o desapruebe el resumen por lo que este aparecerá en el estado "Esperando revisión".

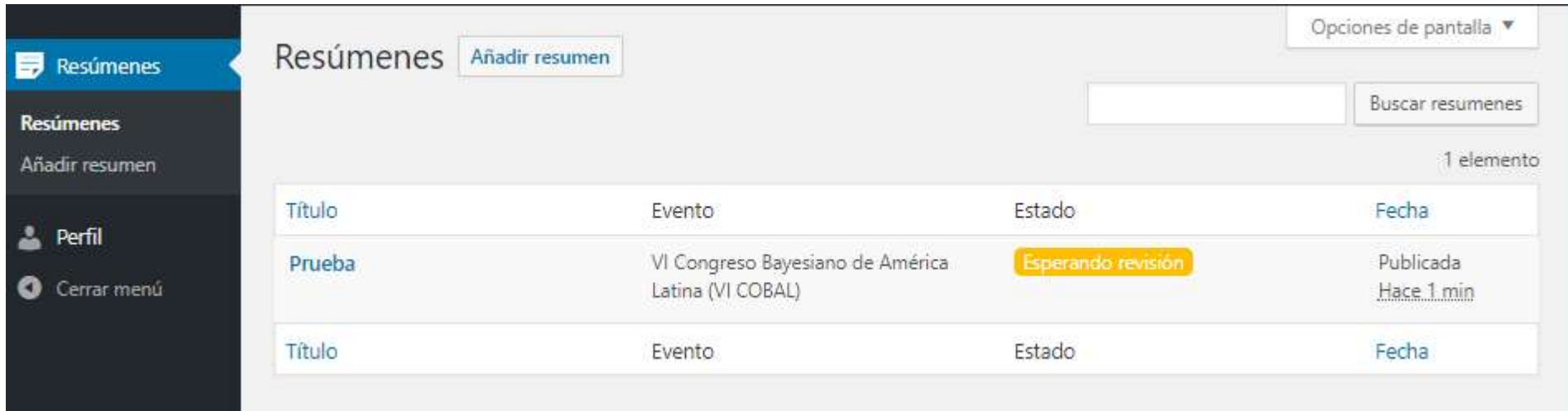